Automated Drive Recorder

# User Manual ADR3000

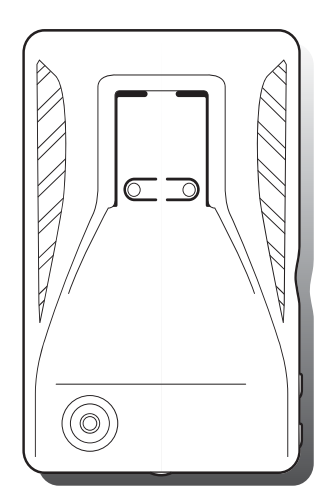

## **Main Features**

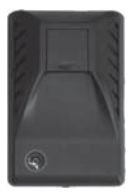

Unlike other in-car recording systems, the Drive Recorder is used to record both video and audio data in a continuous loop fashion. If the vehicle is involved in an accident such as a collision, impact, and sudden accelerationrelated incident, this data is marked and stored. One may thereafter analyze the data to find its root cause by playing back the scenes of interest and where acceleration, vehicle speed, direction, and location are available for review. Added to the recording are vehicle speed and direction and GPS locati on.

#### **Conti nuous recording**

The video and audio data from the front and interior views is continuously recorded while power on. When the capacity of the SD card has been reached, the oldest files are overwritten by the latest ones in a "round-robin", first in, first out fashion.

#### **Pre and post event recording**

When impact or unusual acceleration or deceleration is detected by the built-in G-Sensor and has exceeded the preset limit or one activates the manual emergency record button, the recorded video data is locked-in and is erased only by an authorized party and by using a PC or laptop, accessing the SD card. Event data records 1 minute before and 1 minute after(Note: The User may set the pre-event time to either 1 minute, 2 minutes or 3 minutes of pre-event recording). The next time the SD card is read by the unit, the unit's set up parameters will be uploaded into the recorder. As previously mentioned, stored event recording data in the SD card will not be erased by the unit, and where this must be done manually by the user.

#### **Night view recording with Infra-Red Light**

The included IR (Infra-Red) Light module with adjustment used this invisible light source to assist in recording nighttime views from the interior facing camera.

#### **Playback of video/audio data**

The recorded data can be played back using the provided playback software which resides on the SD card. By removing the SD card and accessing the Player folder and double clicking on the "Player. exe" line starts the playback software.

#### **Data analysis**

The recorded data can be easily analyzed for speed, vehicle location and direction of travel including impact by using the Player that is found on conveniently on the supplied SD card.

# **Contents**

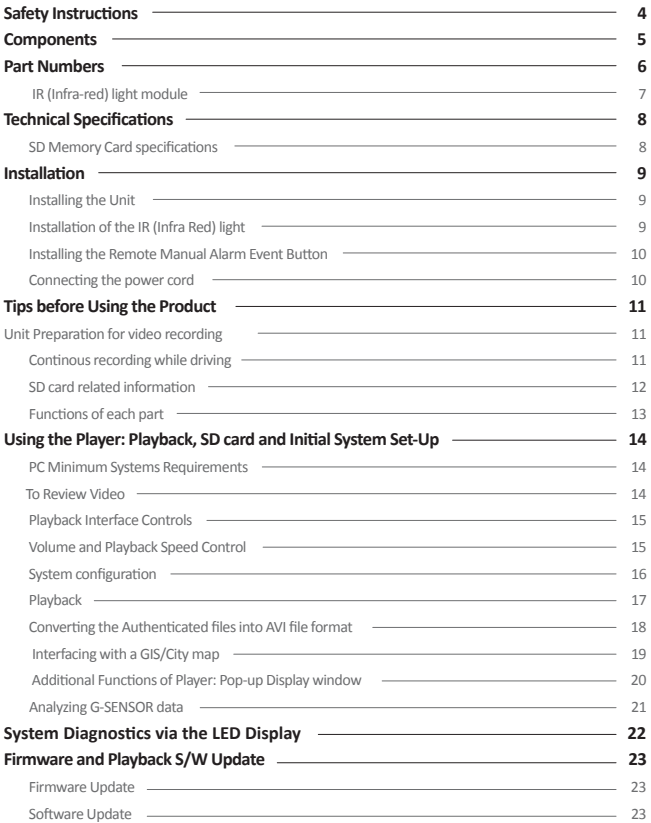

# **Before using the product**

## **Warranty and responsibiliti es**

- ◆ Damage due to production malfunction, loss of data, or other damages occurring while using this product shall not be the responsibility of the manufacturer.
- ◆ Although the Drive Recorder is a device used for recording/storing videos, the device is not guaranteed to record information on every accident in the case of a malfunction.
- ◆ In the case of an accident, a minor force will not trigger the G-Force sensor to activate Event Recording. Therefore the user must use the Manual Record Button located on the device itself.
- $\blacklozenge$  For stable use of the product, check the product and SD card regularly to ensure its proper operation.

## **Safety Instructions**

#### **User Manual**

 $\bullet$  To ensure proper operation please read the manual before installation and use. Failure to follow this safety notice may cause a malfunction and may void the warranty.

#### **Power**

- $\bullet$  Use only the provided cables and specified power input. A cable not supplied by the manufacturer may cause product damage, a fire or a short circuit.
- $\bullet$  Please use rated capacity for the fuse and confirm the message if the product correctly connected after the installation.

#### **SD memory card**

- **Insert the SD card to the product.**
- ú Ensure that the capacity of the SD card is not exceeded. öA full SD card will not allow one to record manual alarms or G-sensor based triggers.
- Please make sure to turn off the device nower when inserting or eiecting the SDcard  $%$  Inside SD memory data loss may occur due to SD error.

04

# **Safety Instructions**

To ensure proper operation please read the manual before installation and use. Failure to follow this safety notice may cause a malfunction and may void the warranty.

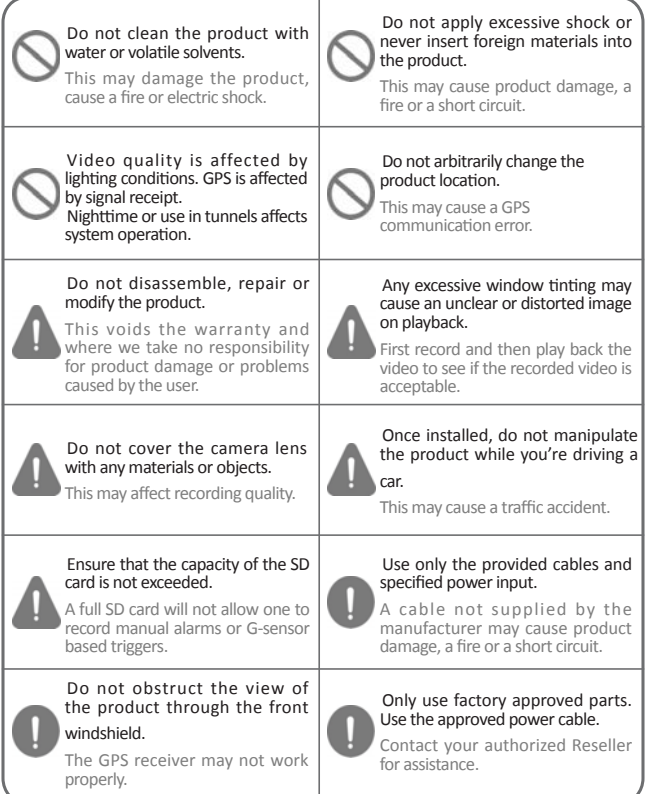

# **Components**

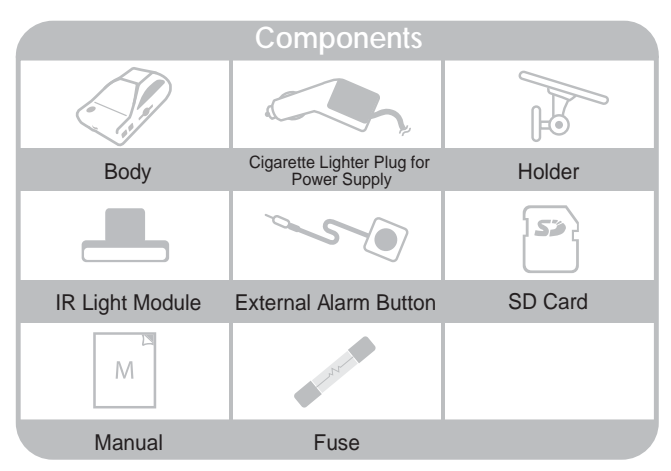

ö Depends on the model ordered, SD card cannot provide.

# **Part Numbers**

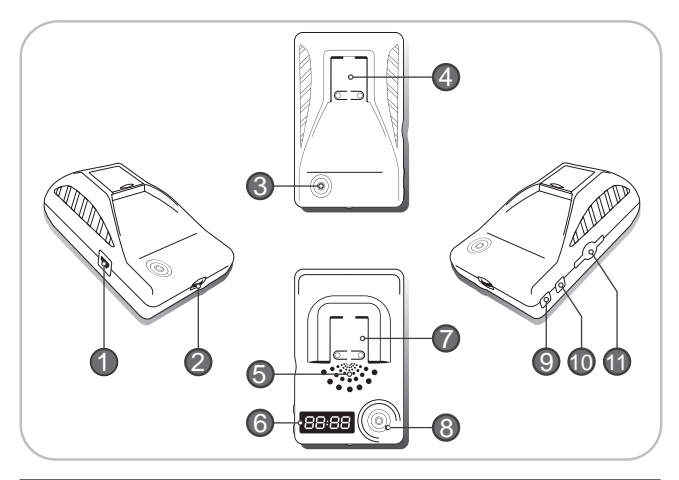

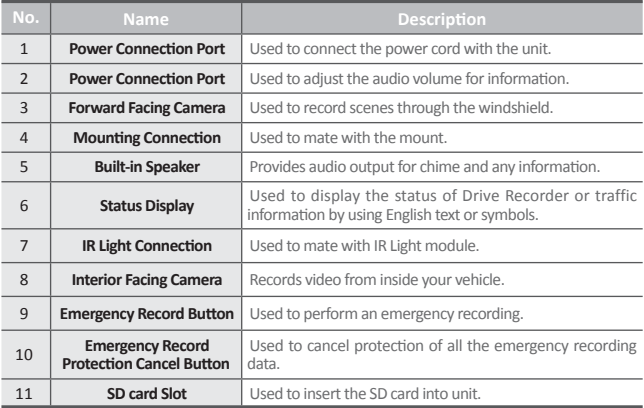

### **IR(Infra-red) light module**

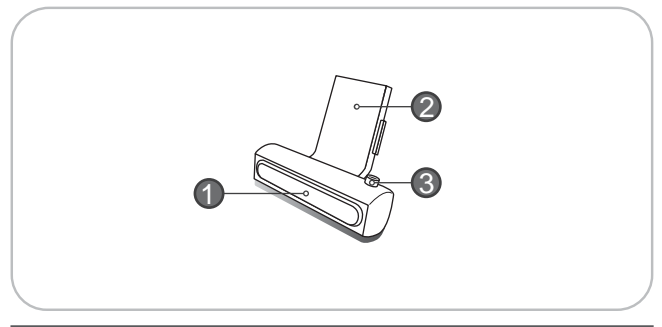

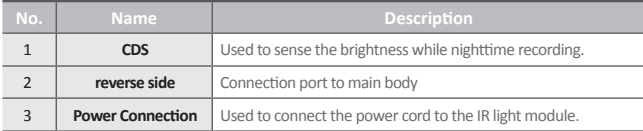

 $*$  The effective range of the IR light module covers the first row of back seats.

# **Technical Specifications**

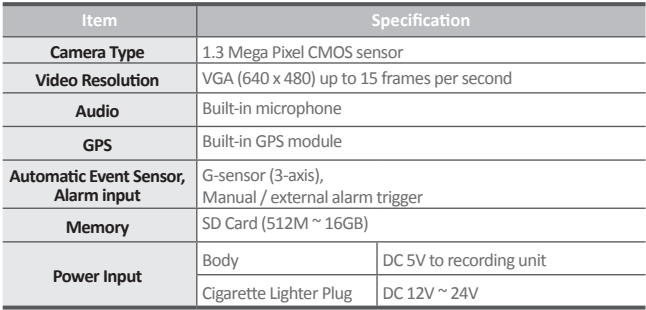

ö 4GB SD memory card included with install package.

## **SD Memory Card specifications**

 $*$  Denotes an average time. (Motion affects recording duration. Times reflected see recordings made during the daytime in typical city downtown areas.)

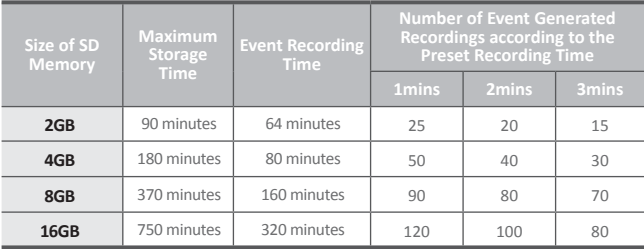

 $\%$  Time varies depending on the amount of motion seen by the camera & lighting conditions.

## **Installati on**

#### Caution -

- Be sure to stop the engine before installing the product.
- Remove all power to any areas where wires will be connected.
- $\bullet$  Install the product in a location where the satellite signals are received.
- Before permanently mounting the unit, ensure that the camera views meet your requirements. (ex: where the interior view is not hidden by the mirror inside your car)
- The Unit must be installed on the mounted straight both horizontally and vertically

#### **Installing the Unit**

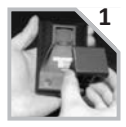

Insert the holder into the<br>mounting connection.

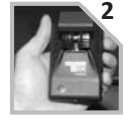

**1** Insert the holder into the **1** Clean the mounting mounting connection. the red film from tane the mount, and press in place the mount to the windshield tightly.

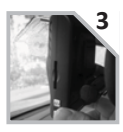

Clean the mounting surface and remove the red film from tape the mount, and press in place the mount to the .<br>windshield tightly.

#### **Caution**

- Connect power to the unit once the IR light module has been connected.
- Aim the IR light module towards the driver and passenger area.

## **Installati on of the IR (Infra Red) light**

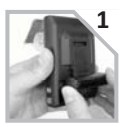

**1** Insert the IR light module's **1** Connect the other side knob, on the rare face of the body.

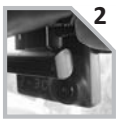

of "Y" power cable to the power connection port of the attached IR light module of the unit.

#### **Installing the Remote External Alarm Button**

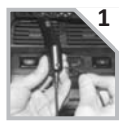

**1** Insert the Jack of the **1 1 1** Locate the best position manual alarm input cable into the connection port on the upper part of the Cigarette Lighter Plug. Run the Cable, hiding and securing it in place.

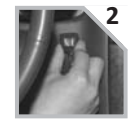

for the remote alarm button. Secure the button by removing the adhesive film attached to the tape on the external button, press and hold.

### **Connecting the power cord**

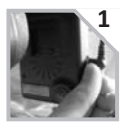

Connect the "Y" power cable to the power connection port on the right side of the unit.

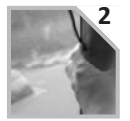

Arrange the power cord neatly after inserting it in the chink of the door near the driver or passenger seat.

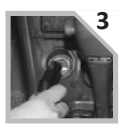

Insert the power cord into the Cigarette Lighter Plug.

# **Tips before Using the Product**

### **Unit Preparati on for video recording**

- 1. Take the SD card out of the Drive recorder. Access the Player.exe menu and enetr the set up mode, setting time zone, daylight savings time and other settings (as noted in the programming section of the manual). Re-insert the SD card in the recorder. Following the installation instructions. When you connect the unit to power, or turn the engine on, "dR Init" appears on the LED display on the unit, indicating that the video recorder is initializing. The LED display window will show a series of numbers, this indicates that GPS satellites are beginning acquired.
- 2. In about 25 seconds after power on, longer if one has not set the local time zone on the SD card, the unit completes initializing and a "ding dong" chime is heard along with the words "Hello". The unit may still show a series of numbers followed by and "GPS FINE" will appears. This adjusts the unit further for increased accuracy.
- **3.** After the chime, the Drive Recorder starts continuous recording without GPS data. The unit is recording video and audio as well as vehicle speed, direction and location, when: a) when the vehicle is stopped, the unit shows local time; b) when the vehicle is in motion, it displays the

#### **Conti nous recording while driving**

- 1. Drive Recorder informs you of your vehicle's speed, when stopped, the unit it displays the ti me.
- When the capacity of the SD card has been reached, the oldest files are overwritten for **2.** continuous recording. The data recorded by either the unit's internal G-Sensor or external manual record button are not overwritten. (This alarm data must be erased by the User with the SD card inserted in the computer, erasing event data in the DATA folder.)
- 3. When you stop the engine or remove the power cable from the cigarette lighter plug, T-eye stops recording.

### **SD card related informati on**

#### Warning

Do Not use this SD card for any other purpose. To use this SD card for any other purpose or copy unrelated files can cause a fatal error.

Use only the provided SD card with the unit to ensure proper operation. Consult your Reseller or the Company website for SD card compatibility. In case where the computer used to mplayback the video does not support the SD card and the SD SDHC2.0 memory card standard, use a separate SDHC2.0 USB reader. (SD to USB adapter). Periodically format the SD card so as to prevent SD card errors over a long period of time.

- Caution
	- After formatting the SD card set the time zone in T-eye configuration.
	- If you do not configure the settings, system initialization may take up to 10 minutes and where the time and time zone may not match.
	- In case of formatting the SD card, the existing recorded video files are all deleted, so be sure to perform a backup for any important video files.

To playback video, use the T-eye exclusive viewer that is located on the SD card. With the SD card inserted in your computer, explore the SD card, locate the "player .exe" file which is located on the SD card. Then explore the "DATA" folder and select the file that you wish to playback.

## **Functi ons of each part**

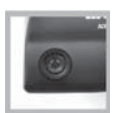

#### **Forward facing and rear facing/interior view camera**

The camera must be horizontal and vertical. When the lens of the camera is obstructed or is dirty, clear images may not be captured. Periodic cleaning is required. To clean the lens, use a soft camera lens cloth to prevent damage.

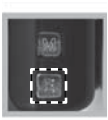

#### **Emergency record button** (Video image removal protection)

In order to record diver detected scenes of interest, press the emergency record (E) button to record. This data records 1 minute after. (User may set pre-event time 1 minute, 2 minutes or 3 minutes). Stored event recording data in SD card will not be erased unless user cancels (A remote button is also provided for this function for covert recording) The recording time is determined in prerecording time.

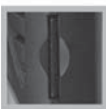

#### **SD card slot**

Before inserting / removing the SD card, Power must be OFF. The LED Display must be off. (BLANK!)

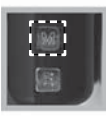

#### **Manual Cancellati on of the Emergency Manual Record if enabled in soft ware**

Press the "M" button for about 3 seconds until you hear a chime from the speaker.<br>This is used in the rare case if the SD card is full and was not replaced. This function is typically not enabled so to secure all recordings. If enabled in system setup, all the ore replaced. This function is disabled when this button was activated, allowing the system to overwrite alarm data. (rarely used)

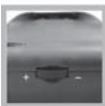

#### **Volume control**

Adjust the audio volume level for driver's convenience. When you turn it left (+), it increases the volume while a right (-) turn decreases the volume.

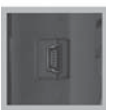

#### **Power connection port**

Connect one end of the cigarette lighter plug cable into the matching connector of the power port of the unit. Plug the other end of this cable to the cigarette lighter plug of the vehicle. {Power may be hard wired (permanently wired) into the ACC (accessory) switched power of the vehicle for a more secure installation. REFER THIS TO TRAINED PERSONEL ONLY.} Do not lose the supplied power cord or use other cables. If damaged or lost, contact your Reseller for a replacement.

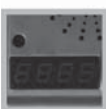

#### **LED Display window**

System status is displayed on this multi-segment display. Used for system status and system diagnostics.

## **Using the Player: Playback, SD card and Initi al System Set-Up**

### **PC Minimum Systems Requirements**

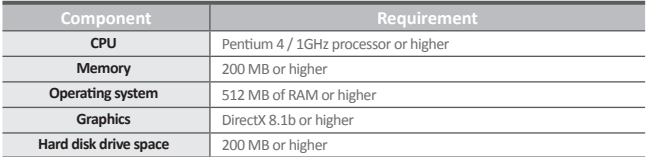

 $*$  Note: When using MS Windows Vista and T-eve Player software for the first time, you may have to run the Player in Administrator Mode.

## **To Review Video**

Remove Power from the unit. Remove the SD card from the unit and Insert the SD card into a PC or SD card reader and connect it to a computer. Explore the SD card. Locate the 'Player.exe" file that is found in the 'PLAYER' folder. Double click on 'Player.exe'. The following window will appear.

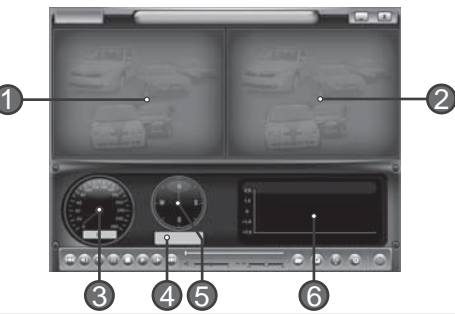

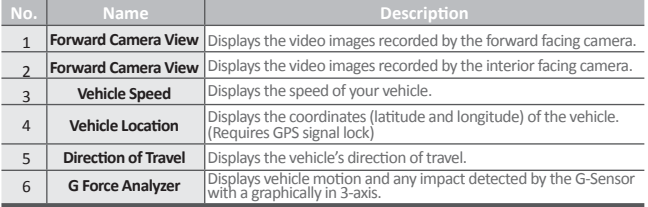

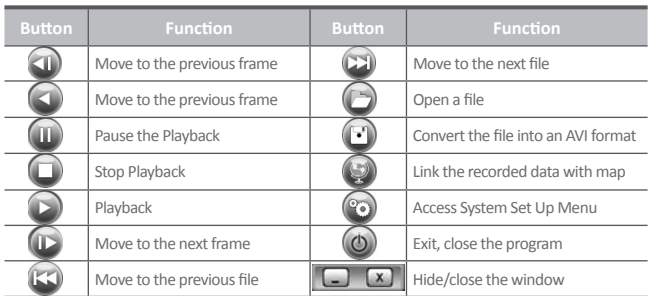

## **Playback Interface Controls**

#### **Volume and Playback Speed Control**

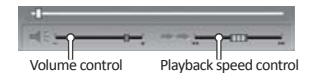

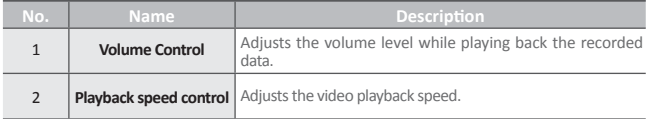

To playback video, select the "Open a File" button, explore the SD card or other location where the recorded (or saved) data is located, (file called DATA is on the SD card), then double click the selected file from the list in order to play.

### **System configuration**

Before using the system, remove the SD card from the recorder and insert the SD card into the SD slot of a PC or in the SD card reader of a computer. MS Windows will automatically see the device. Locate the Folder called "Player". Double Click on "Player.exe" When the player's main screen appears, click on the System Setup configuration icon (  $\odot$  ) located at the lower right corner. The following window will then appear.

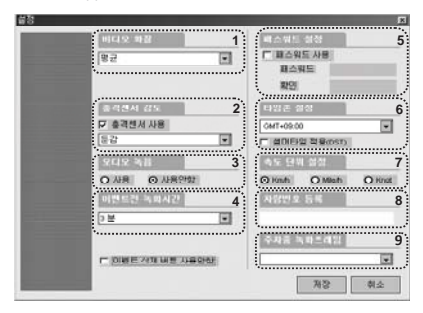

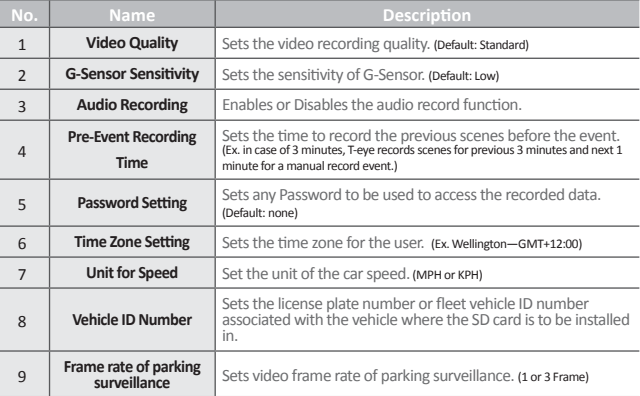

### **Playback**

- 1. With the Playback interface Open: After clicking the folder icon (  $\bigcirc$  ) on the lower right corner of the viewer, click Change Directory to select the location for the recorded data. Typically the first time you do this all the files are located on the SD card. If saved elsewhere, use this utility to explore your computer to locate the file for playback.
- **2.** When the file list appears, double-click the desired file to play back.

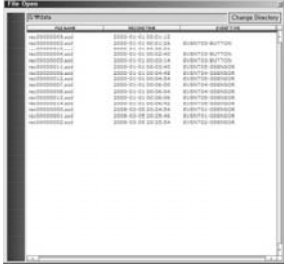

- öClick the list name to sort by File Name, Record Time or Event Type.
- FILE NAME: File name of the recorded video images.
- RECORD TIME: Date and time when the images have been recorded.
- EVENT TYPE: Displays the recording type (Continuous recording/event button recording/remote event button recording)
- Click the list name to sort by File Name, Record Time or Event Type.

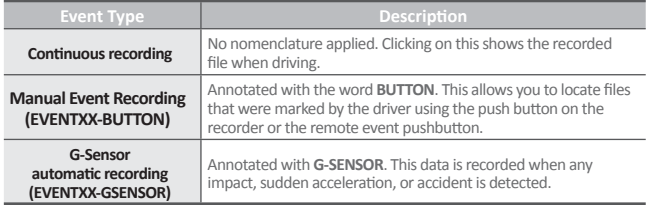

#### **Converting the Authenticated files into AVI file format**

One may convert a portion of the recorded data into an AVI file format when one wants to share the recorded data with someone else or email a file.

Click the AVI conversion button ( $\left(\cdot\right)$ ) at the start of video clip position where you want to **1.** Click the AVI conversion button (**10)** at the start of video clip position where you want to convert the images into the AVI file format. The video playback stops and the AVI conversion window appear.

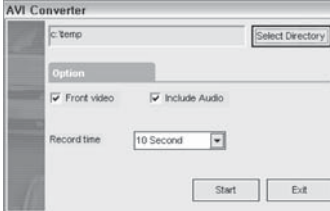

- 2. Set the following options from the window and click Start.
	- 1) AVI storage directory
	- 2) Selection of previous/next video and whether or not to include audio data
	- 3) AVI recording time
- **3.** The conversion progress appears as follows.

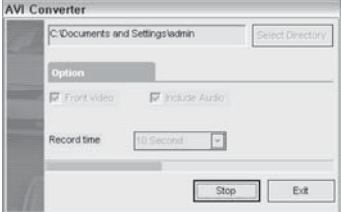

 $*$  The AVI files cannot be created on a portable disk such as SD Card or USB memory stick but only on a hard disk first due to speed required for the conversion.

### **Interfacing with a GIS/City map**

Drive Recorder simultaneously records the GPS data while driving so you can check the driver's<br>route on the map. Click the GIS/MAP icon ( CD) on the lower right corner. The map window<br>appears for the user to see the vehicl

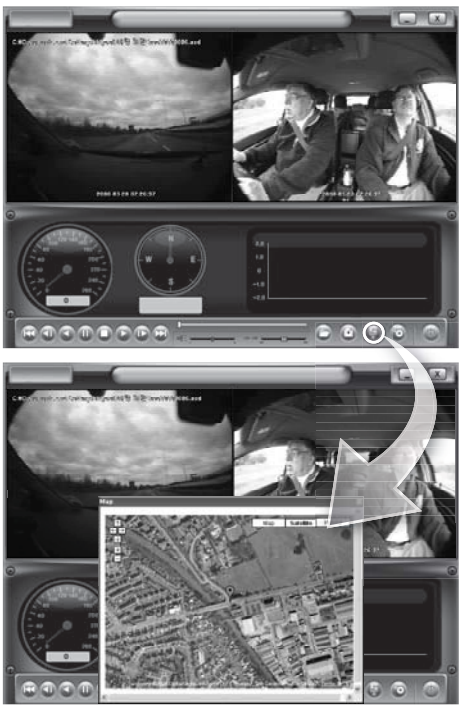

 $*$  To use this function, the system must access the Internet.

### **Additi onal Functi ons of Player: Pop-up Display window**

When you double-click the display window, the recorded images are played back at the original size. Double clicking the screen returns the view to normal, original size. You may use your PC's mouse to move the screens and adjust them within your desktop window.

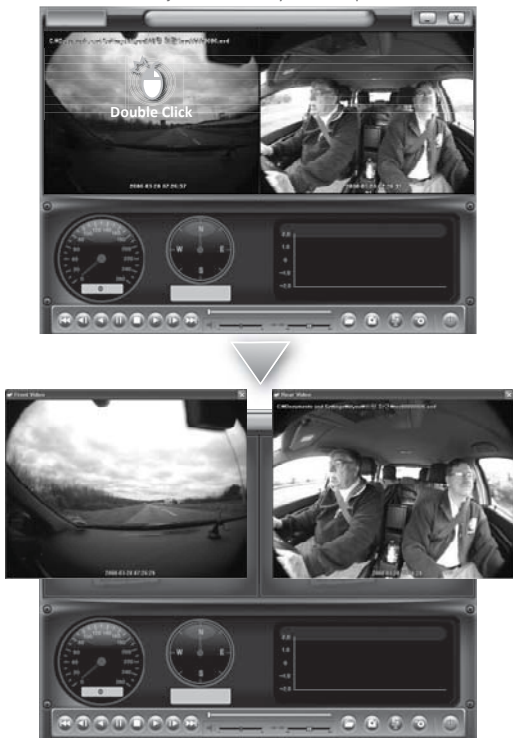

#### **Analyzing G-SENSOR data**

The G-sensor (Gravity Sensor) furnishes data for X, Y and Z axis and stores it along with the other recorded data on the SD card. When using the playback software, this information is represented in a graphic format. The resulting graph may be used to analysis the driving condition and driver's habits. Depending on the type of the vehicle, the amplitude of the curve of shown may vary.

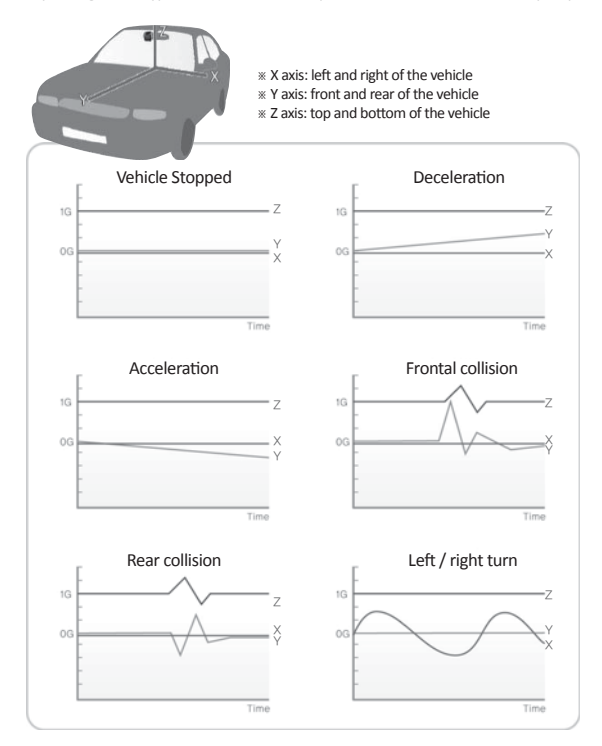

## **System Diagnosti cs via the Teye LED Display**

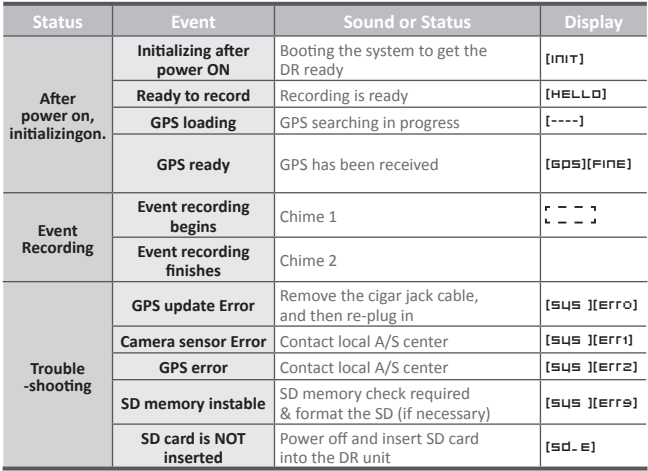

# **Firmware and Playback S/W Update**

## **Firmware Update**

- With the Unit unpowered (blank unlit multi segment LED display), remove the SD card from the **1.** unit, Insert the card into either the SD card slot on the computer.
- If your computer doesn't have SD card slot, connect the memory reader to the USB port on **2.** your computer.
- **3.** If you have received new firmware or have been directed to a web or ftp site to receive new firmware and after accessing the site, first download the related firmware or playback software.
- 4. After downloading the update file, copy it to the update directory on the SD card. (If the update directors) directory folder does not already exist on the SD card, create a new folder on the SD card and rename the folder name to "update". Then copy the file again into this folder.) Then insert the SD card into the Recorder, power up the recorder, and the new operating file or firmware will be uploaded to the Recorder. You need to do this only once per recorder per update.

## **Soft ware Update**

- $\mathbf 1.$  After downloading the Playback S/W file, copy it to the player directory on the SD card.
- 2. After installing the SD card on the body and connecting the power, update automatically starts.

#### Caution.

Do not remove the cigarette lighter plug or interrupt power to the unit or stop the engine during update.

Note

For further information, access the website (http://www.joutec.com) or contact your retailer.

Automated Drive Recorder

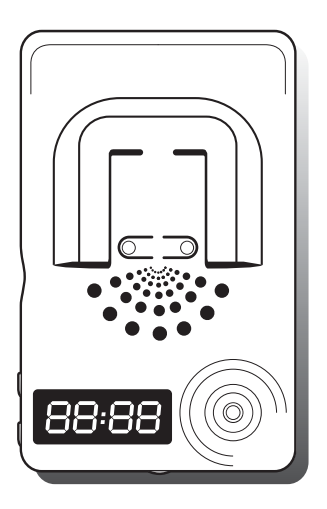